# **Keysight U1115A** 远程记录显示屏 操作说明

Keysight U1115A 远程记录显示屏设计为与 Keysight U1200 系列手持式万用 表、Keysight U1117A 红外 (IR) 至蓝牙<sup>®1</sup> 适配器、Keysight U1177A 红外 (IR) 至蓝牙适配器和移动/软件<sup>2</sup> 应用程序结合使用,可为您提供完整的无线远 程连接解决方案。

借助 U1115A,您可以同时查看最远 100 米距离 (U1117A) 内的四个手持式万 用表的读数。

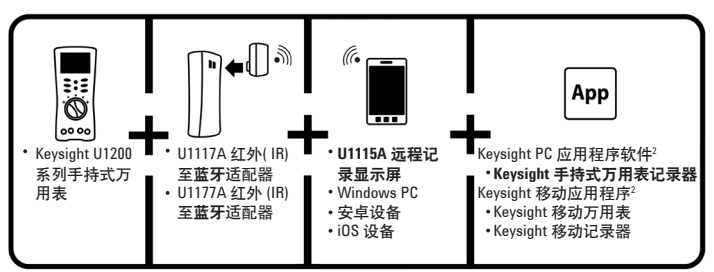

图 **1** Keysight 无线远程连接解决方案

# 标准出厂物品检查清单<br><sup>您购买的产品包含以下物品:</sup>

- U1115A 远程记录显示屏。
- $=$ 节 1.5 V AA 电池。
- USB 到微型 USB 电缆(仅用于连接外部电源)。
- 操作说明书(本手册)。
- 软便携包。

<sup>1</sup> 蓝牙*®* 文字商标和徽标是 **Bluetooth** *SIG, Inc* 拥有的注册商标,并由该公司授权 Keysight 使用。其它 商标和商用名称均属其各自所有者。 regrammering.com/hights/miss-creation.creation<br>2 Keysight U1115A 仅支持 Keysight 手持式万用表记录器软件,以通过蓝牙连接将记录数据下载到计算

机。

# 产品特征

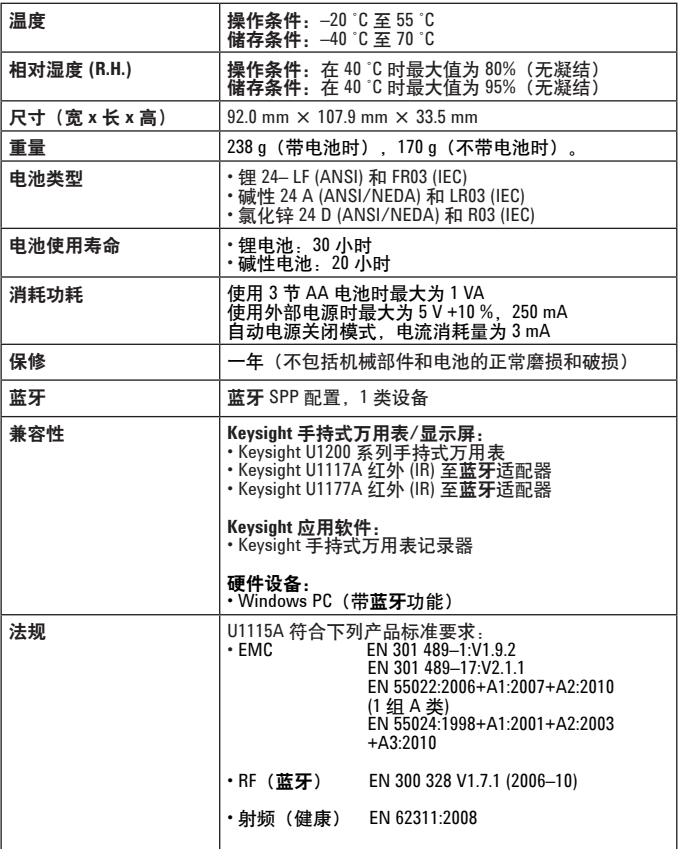

| 法规 | ・安全                  | EN 60950-1:2006+A11:2009<br>$+A1:2010+A12:2011$ |
|----|----------------------|-------------------------------------------------|
|    | "此电信设备符合 NTC 技术要求"注册 |                                                 |

表 **1** 视线内的连接距离(近似)

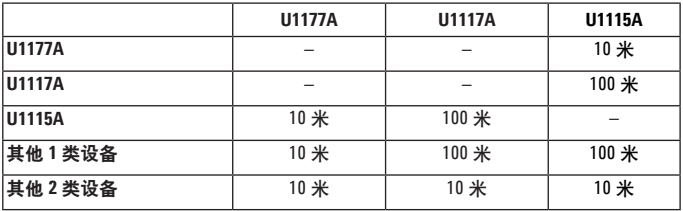

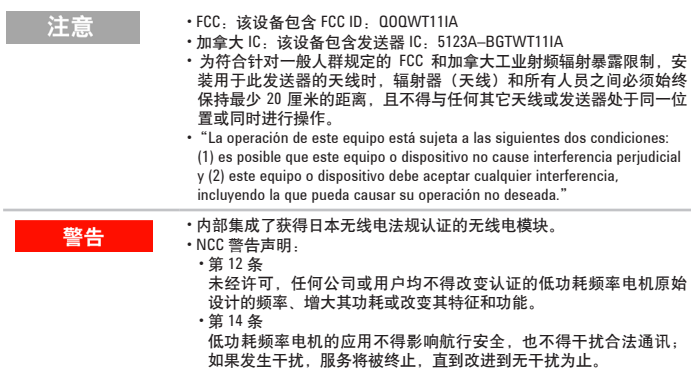

## 前视图

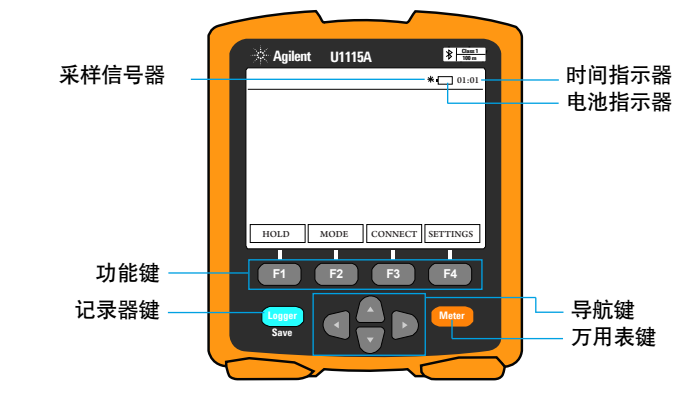

图 **2** U1115A 远程记录显示屏的前视图

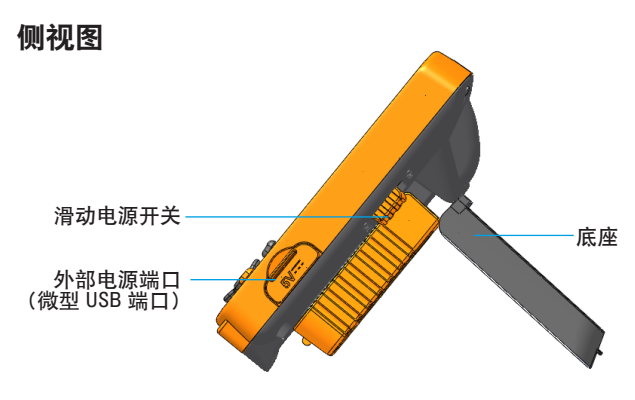

图 **3** U1115A 远程记录显示屏的侧视图(直立位置)

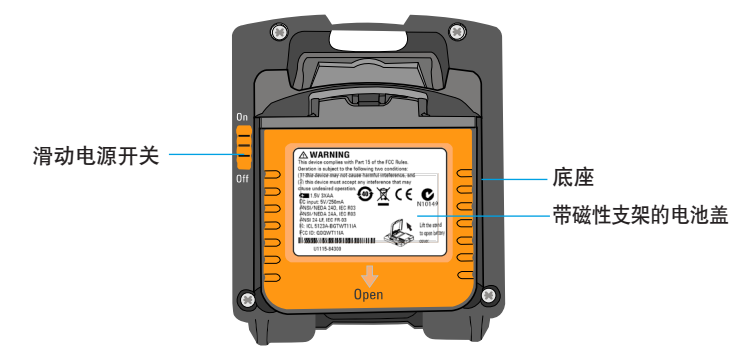

图 **4** U1115A 远程记录显示屏的后视图

### 打开 **U1115A** 电源

要打开 U1115A 电源, 请将滑动电源开关设置到开。(如图 4 所示)

• 将已连接的红外 (IR) 至蓝牙适配器关闭后,将出现以下情况:

 **1** 未连接信号器将显示在显示屏上。

 **2** 随后, 信号器将在 15 至 20 秒后显示。

#### 向 **U1115A** 提供外部电源

**1** 将微型 USB 头插入 U1115A 侧面的微型 USB 端口。(请参考图 3) **2** 将 USB 连接器插入 USB 电源,向 U1115A 提供外部电源。

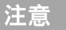

注意

- U1115A 上的微型 USB 端口用作外部电源端口,而非用于数据传输 或充电器。
- 通过外部电源供电时,可将电池留在 U1115A 中。

### 安装和更换电池

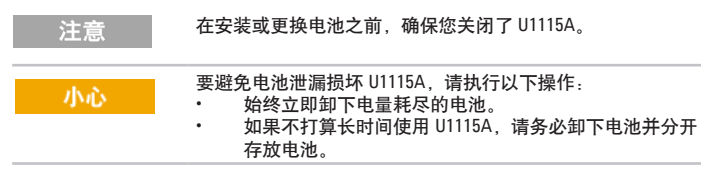

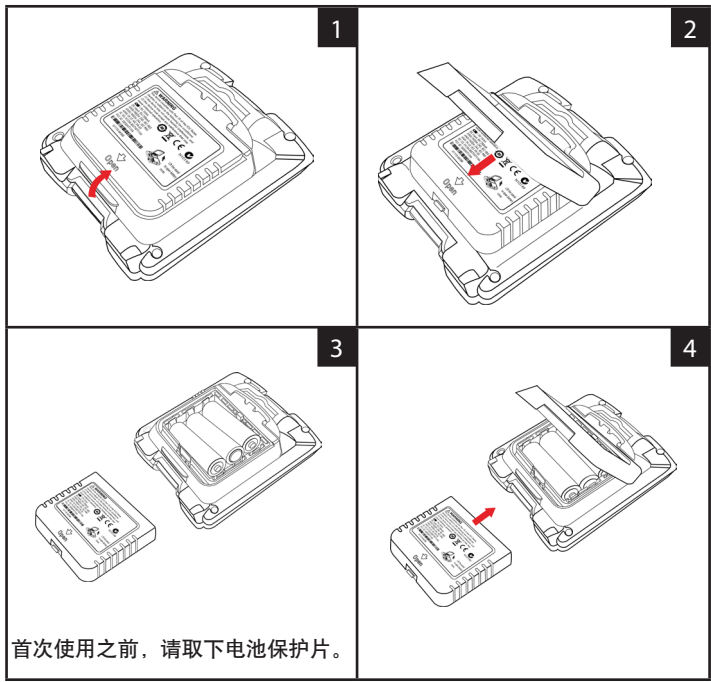

连接设备

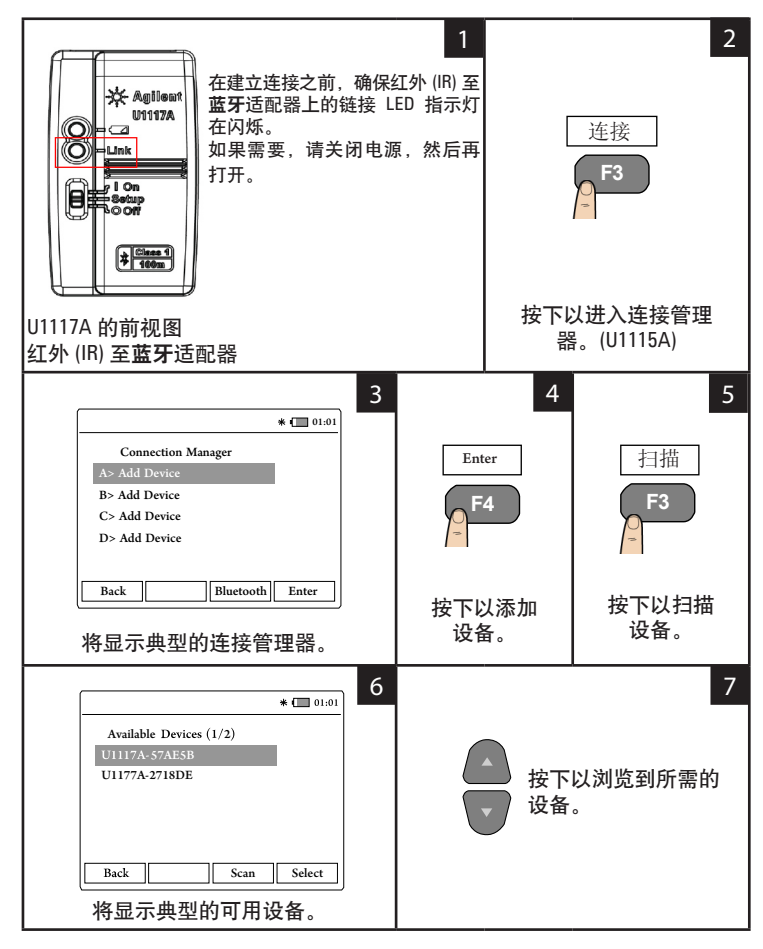

## 连接设备(续)

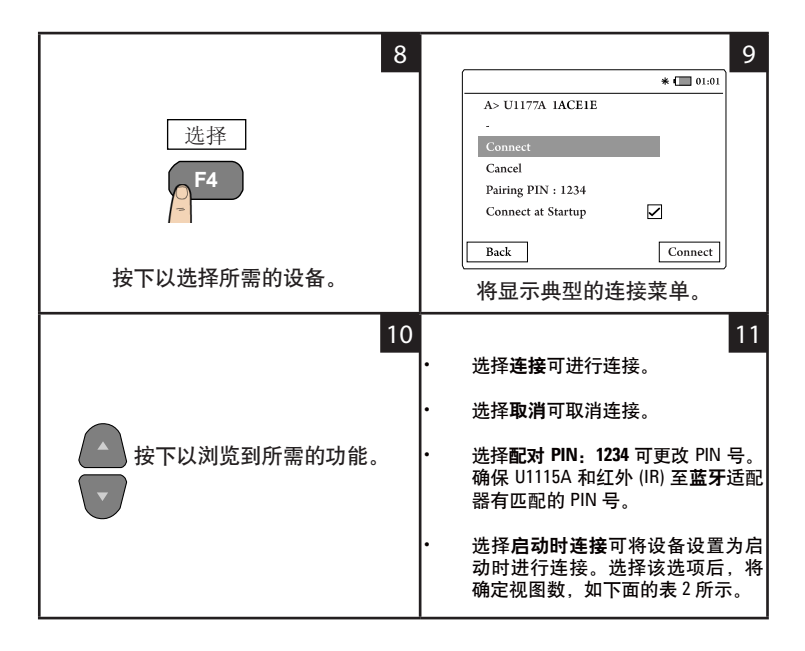

注意

连接管理器可一次添加最多 4 个设备。 根据下表,万用表视图为自动选定状态:

表 **2** 万用表视图选择

| 已连接的设备 | 启动时连接 | 万用表视图   |  |
|--------|-------|---------|--|
|        |       | 1-万用表视图 |  |
|        |       | 2-万用表视图 |  |
| 3或4    |       | 4-万用表视图 |  |

## 万用表视图

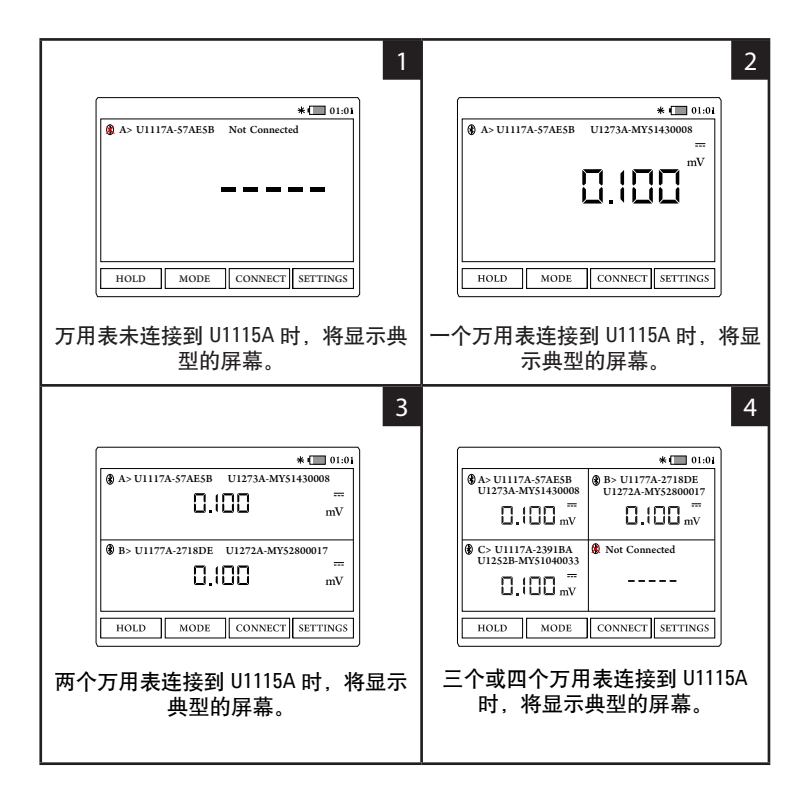

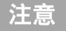

在下列情况下,U1115A 屏幕显示将显示 **-----**:

- **1** 未连接万用表。
- **2** U1115A 不支持万用表功能/模式。
- **3** 用户更改了万用表功能。典型的等待时间为 5 秒。

### 识别已连接的万用表

使用识别万用表功能可轻松识别已连接的万用表。 要识别已连接的万用表,请执行以下操作:

- **1** 在万用表视图中,选择所需的万用表,然后按连接。
- **2** 然后,浏览到所需的已连接的万用表,并按识别。
- **3** 与所选设备对应的万用表将发出蜂鸣声,其背光将闪烁。

### 选择测量模式

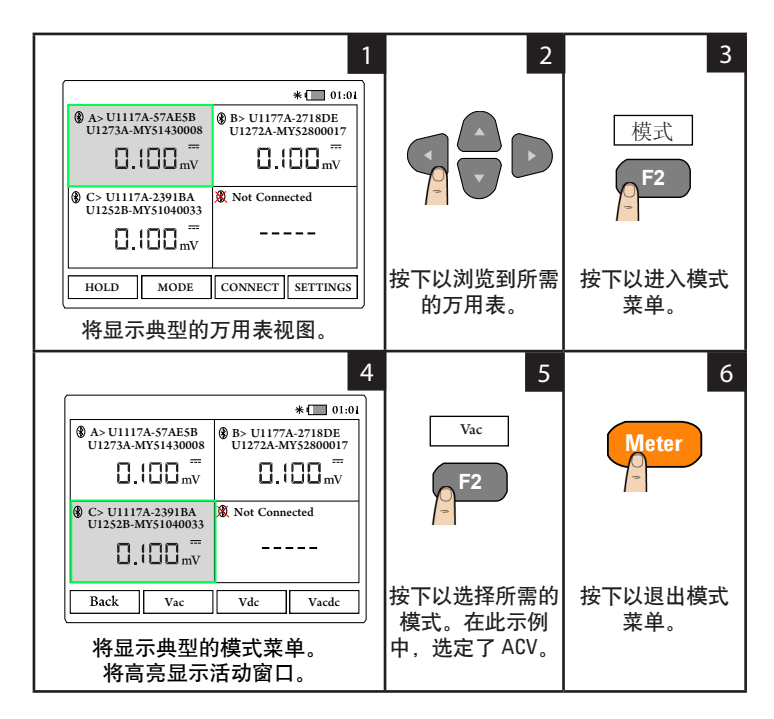

## 执行数据记录

数据记录功能便于记录测试数据以供将来核查或分析。

表 **3** 数据记录最大容量

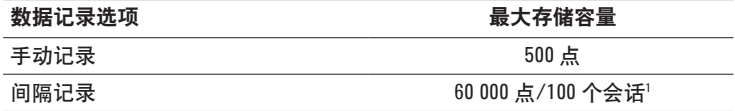

1对于间隔记录,可以存储最多 60 000 点或 100 个会话,以先到者为准。 当关闭 U1115A 电源、计数模式结束、重启新记录或所有连接的万用表都断开时,会话将结束

#### 执行手动记录

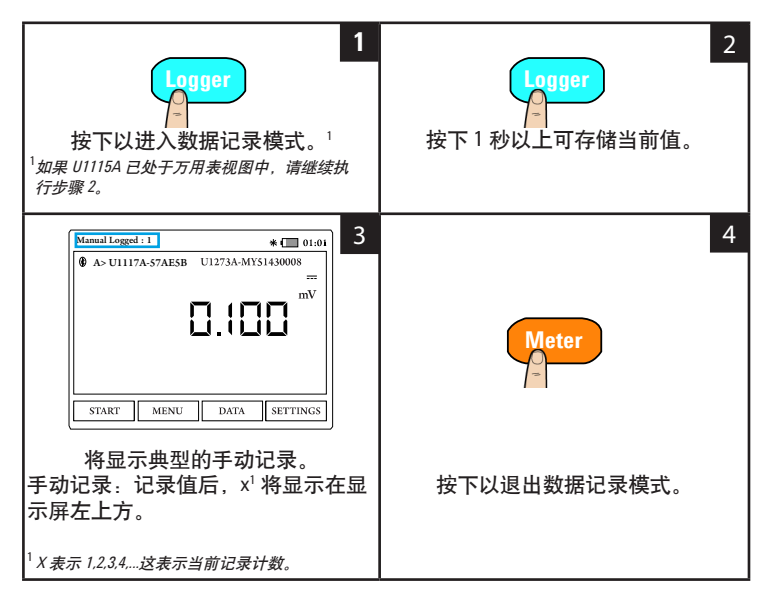

#### 执行间隔记录

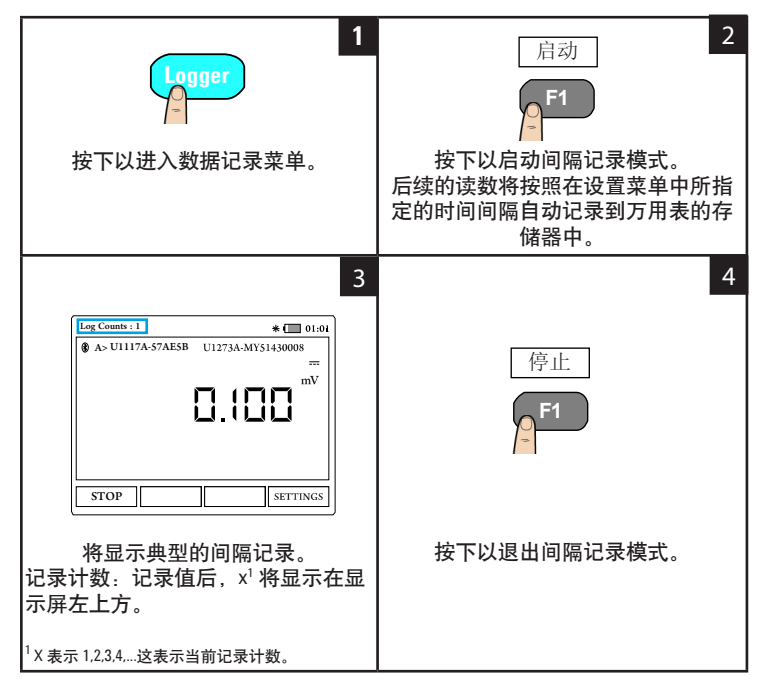

#### 表 **4** 数据记录器设置选项

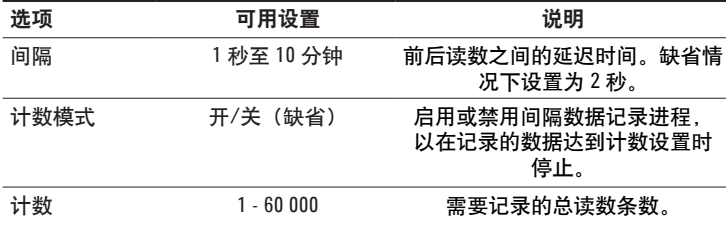

#### 更改数据记录器设置选项

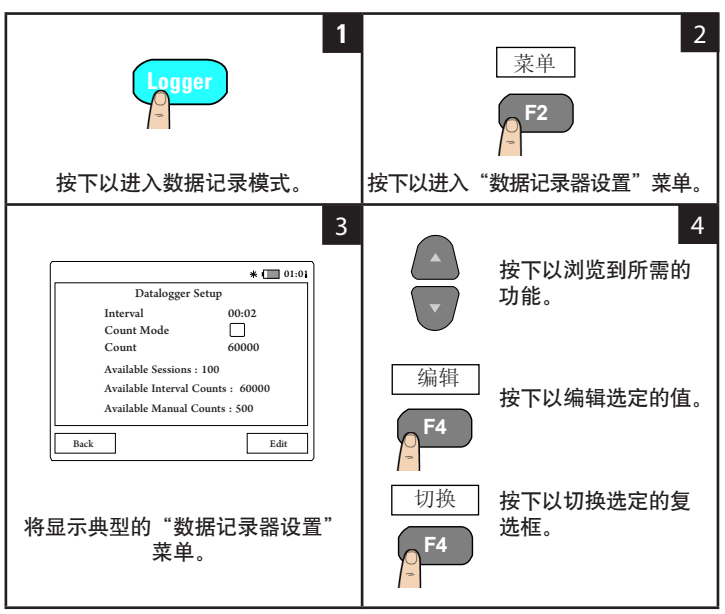

#### 核查以前记录的数据

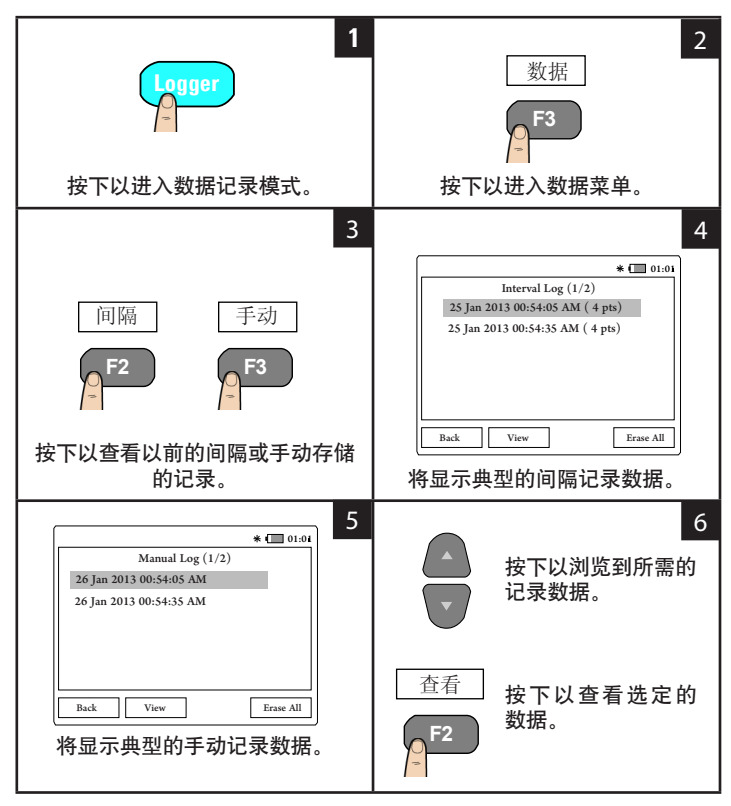

#### 冻结显示屏(保留)

要冻结万用表的显示屏,请按 **HOLD**。再次按下可解除保留。

# 通过蓝牙连接 **U1115A** 和计算机

```
注音
```
在开始之前,请确保您的计算机上已启用了蓝牙连接。

**1** 首先,按照下列步骤操作,将 U1115A 设置为从属模式:

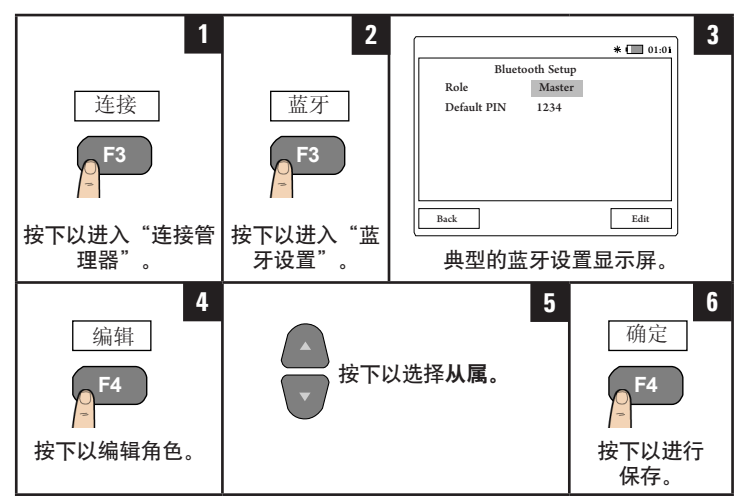

- **2** 从您的计算机 (Windows 7) 转到开始 **>** 设备和打印机。
- **3** 单击添加设备。
- **4** 选择 **U1115A-XXXXXX**<sup>1</sup> 并单击下一步。
- 5 输入缺省的蓝牙配对码 "1234" (缺省值),然后单击**下一步。**<br>6 配对成功后 将显示一个通知窗口 单击**关闭**
- **6** 配对成功后,将显示一个通知窗口。单击关闭。
- **7** 现在添加了 **U1115A-XXXXXX**,并已成功连接到您的计算机。
- **8** 然后,将 U1115A 连接到 Keysight 手持式万用表记录器软件, 可从以下网站找到该软件 [www.keysight.com/find/hhmeterlogger](http://www.keysight.com/find/hhmeterlogger)

 $^1$ XXXXX 表示 U1115A 设备名称,可在 U1115A 系统信息中找到它(有关更多信息,请参[考第](#page-18-0) 19 页)。

# 更改显示设置

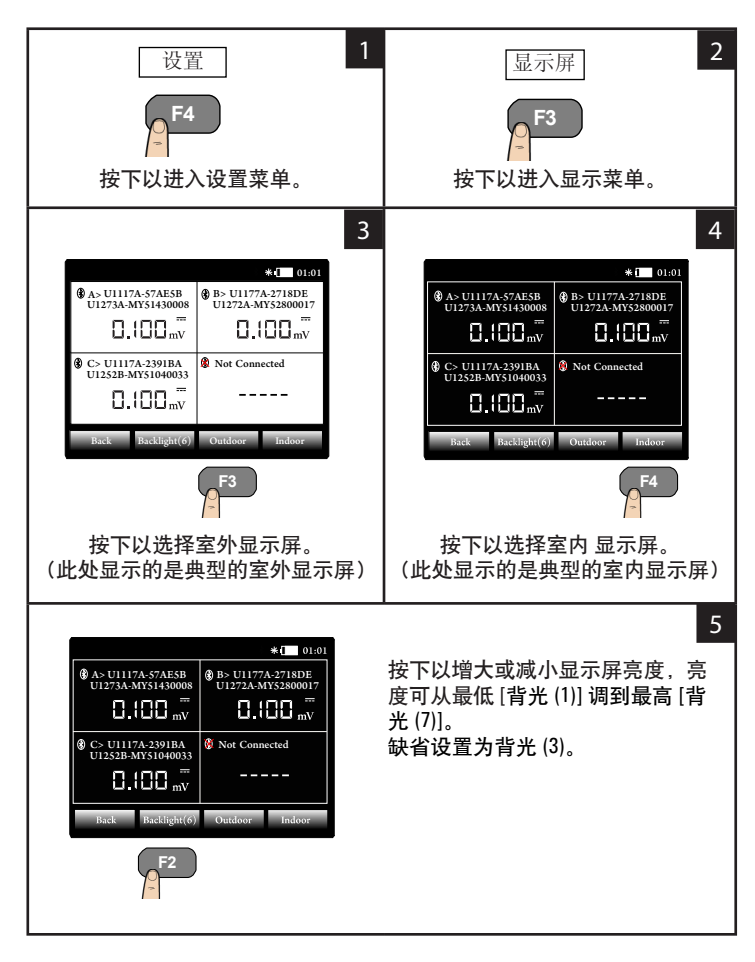

# 更改电源选项

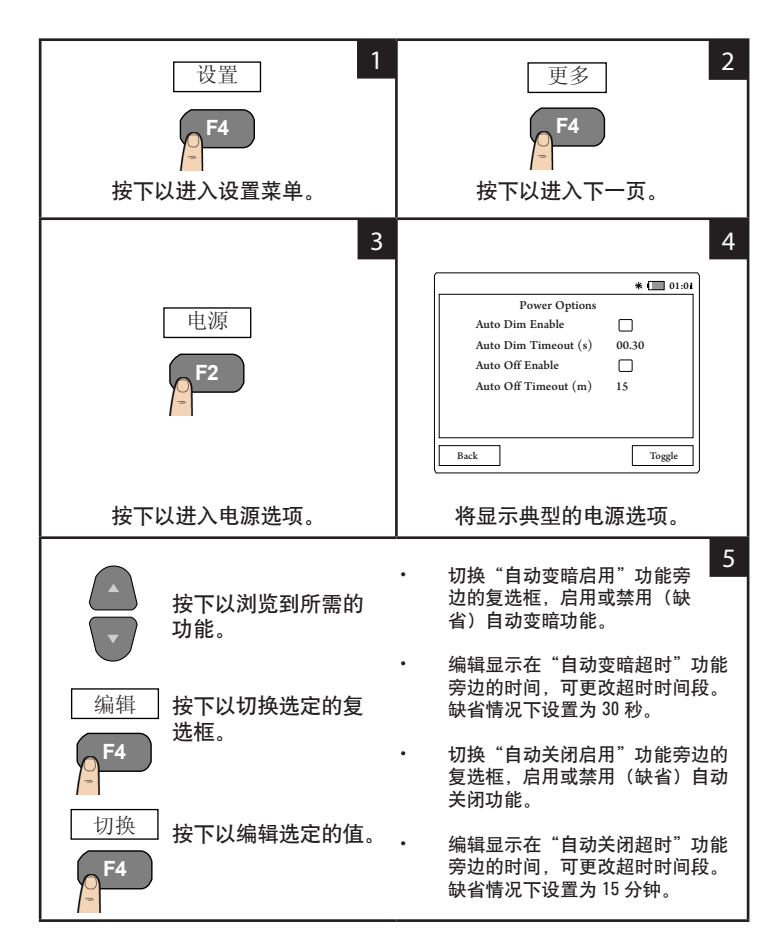

# 更改日期和时间

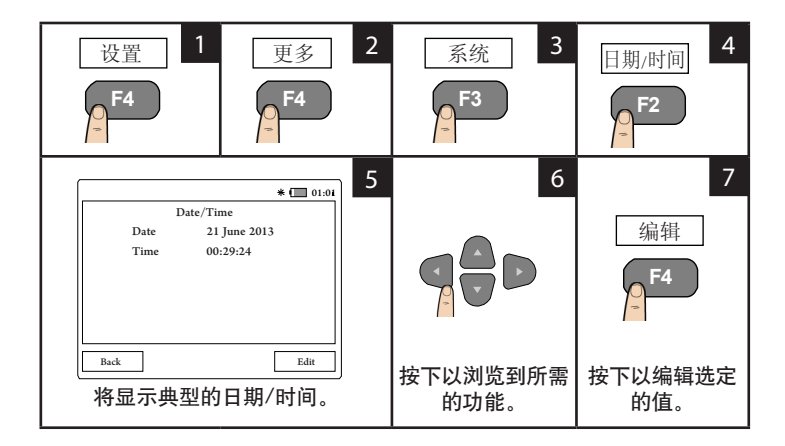

# 重置 **U1115A**

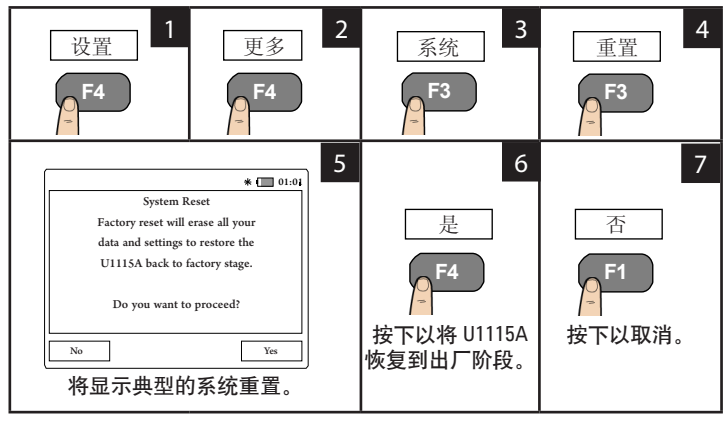

<span id="page-18-0"></span>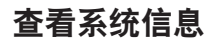

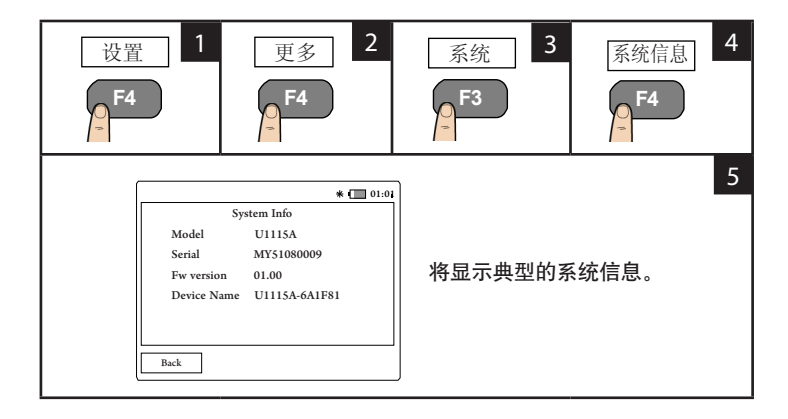

# 启用**/**禁用报警器

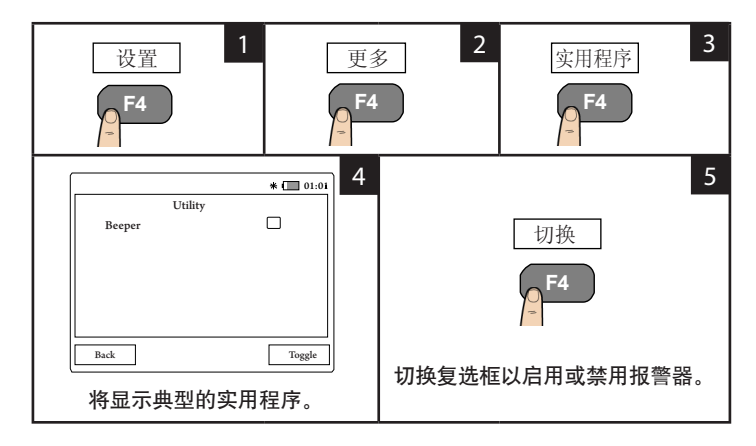

### 帮助

要获得技术帮助,请联系离您最近的 Keysight 销售办事处,或访问 **Keysight 网站 [www.keysight.com/find/assist](http://www.keysight.com/find/assist) 以获得详细信息。** 

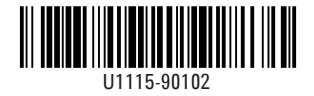

©Keysight Technologies 2014 马来西亚印刷 2014 年 11 月